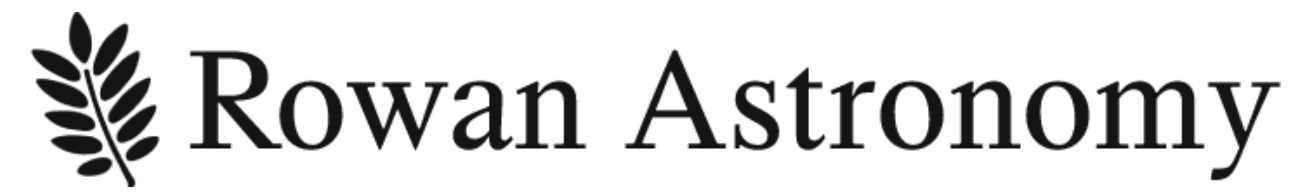

# AZ100 Motor Drive System

# Contents

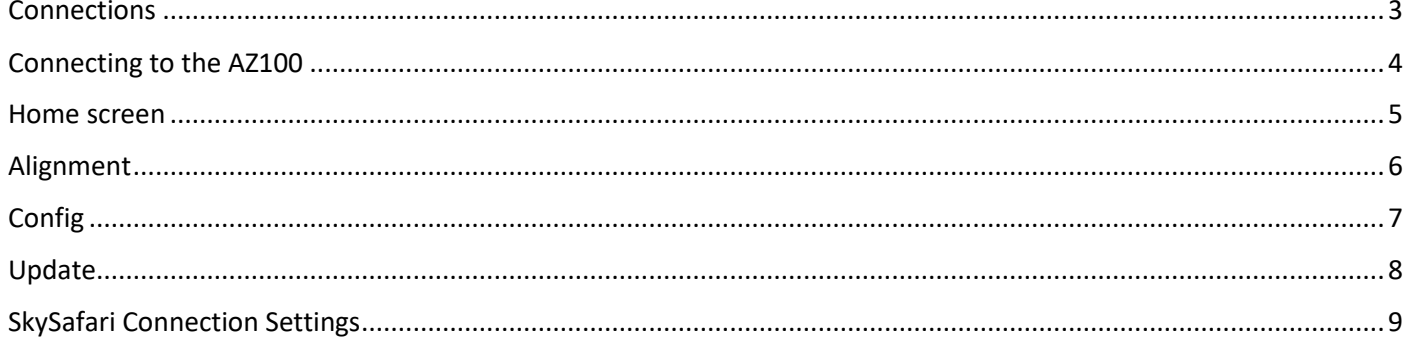

## <span id="page-2-0"></span>**Connections**

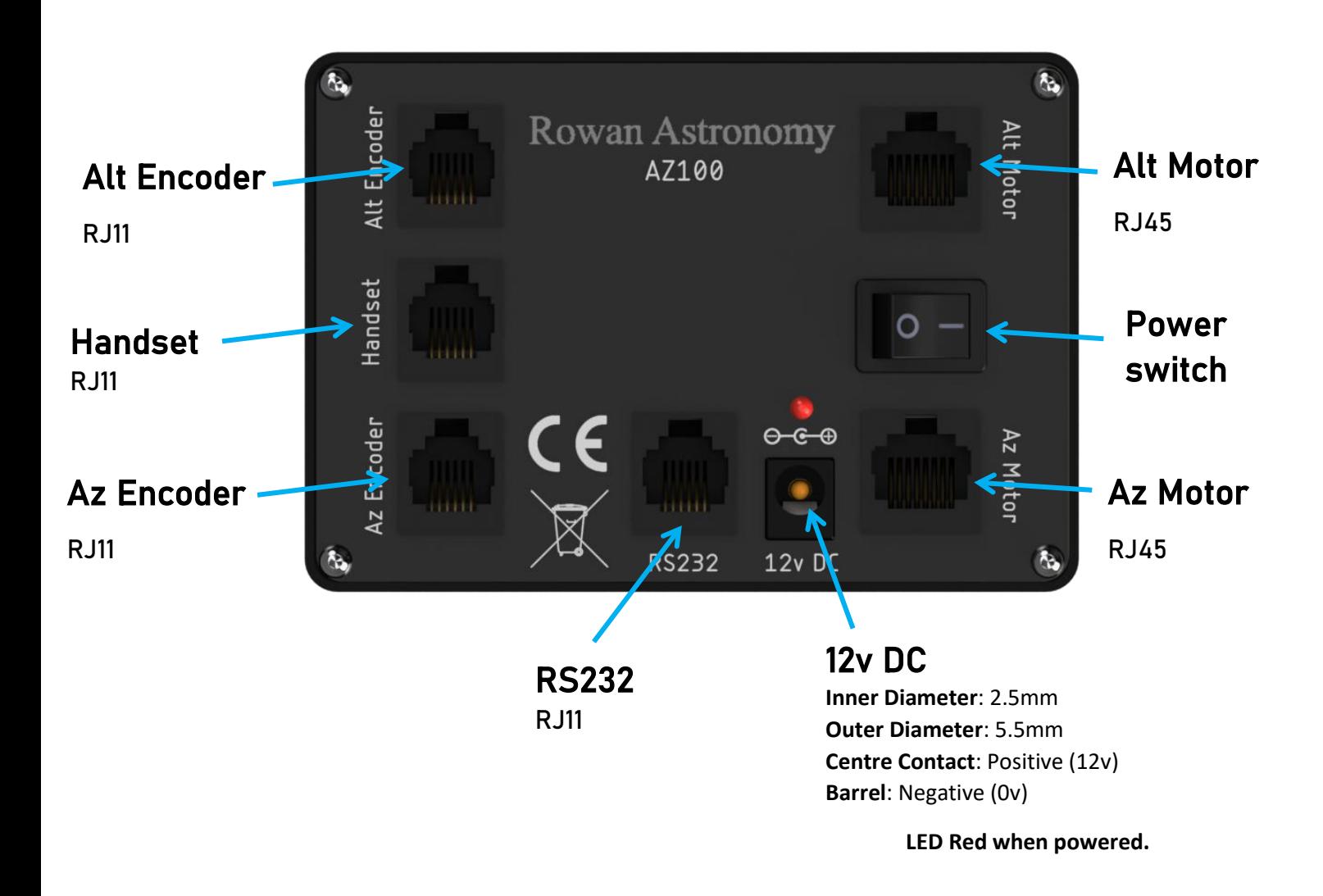

# **Rowan Astronomy**

## <span id="page-3-0"></span>Connecting to the AZ100

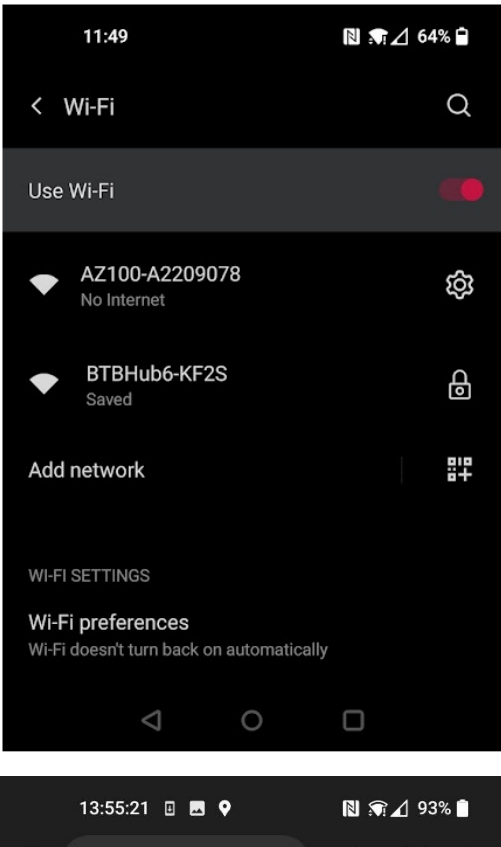

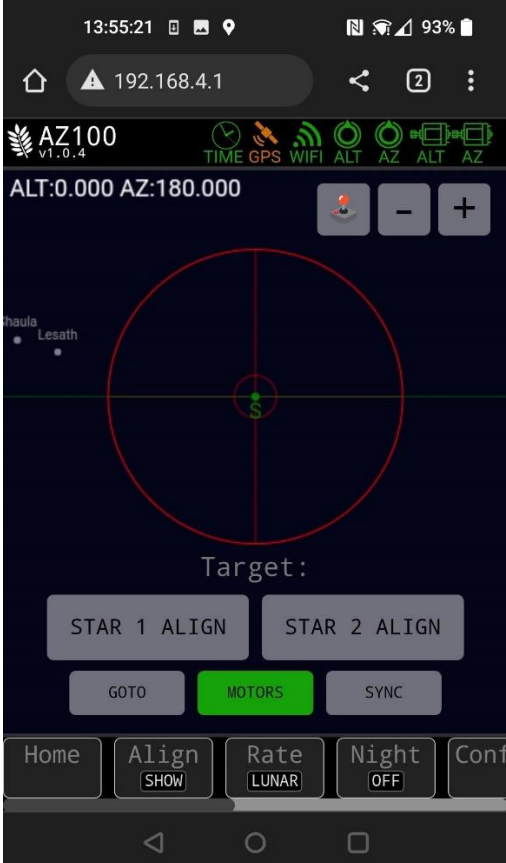

The AZ100 requires a 12V DC 2 amp power supply (5.5mm x 2.5mm dc barrel connector) Plug in with the power switch off.

---

Before turning on the power, point the telescope due south and set horiziontal to set the initial alignment.

Turn on the power switch, the AZ100 will create a WiFi hotspot which can be connected to using Android, iOS, laptop or computer with a WiFi dongle.

To connect to the AZ100, open the WiFi settings menu on your device and then connect to the AZ100 hotspot.

Open your web browser and type **192.168.4.1** into the address bar. After connecting it should show the AZ100 home page, pictured to the left)

#### AZ100 Motor Drive System

# Rowan Astronomy

## Status Icons

## <span id="page-4-0"></span>Home screen

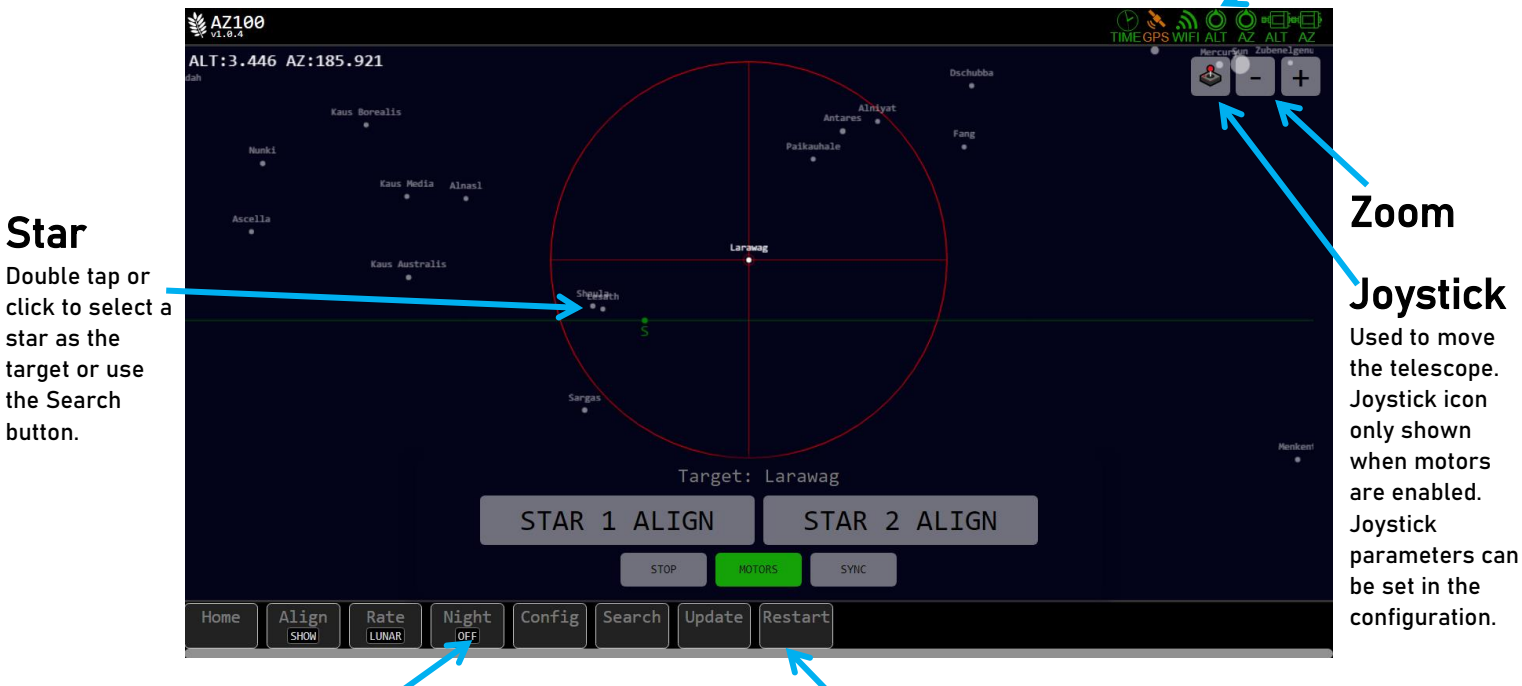

## Menu buttons

#### Align

Toggle display of the alignment buttons

#### Rate

Telescope tracking rate, LUNAR, SIDERAL and SOLAR

#### Night

Toggles a red filter over the screen.

#### Config

Opens AZ100 configuration screen – see page 7

#### Search

Search for a star, once a star is clicked in the search menu, it will be selected as the target

#### Update

Opens AZ100 firmware update screen – see page 8

#### Restart

Restarts the software, Wi-Fi network and telescope position.

## Command buttons

STAR 1 ALIGN & STAR 2 ALIGN

These are used to precisely set the telescope alignment.

#### SYNC

Sync is used to reset the telescope pointing position

#### GOTO/STOP

The GOTO/STOP button moves the telescope to the selected target. The telescope will only move when the motor button is green (i.e. motors enabled).

#### **MOTORS**

Click the button to toggle the motors ON or OFF,

## Status icons

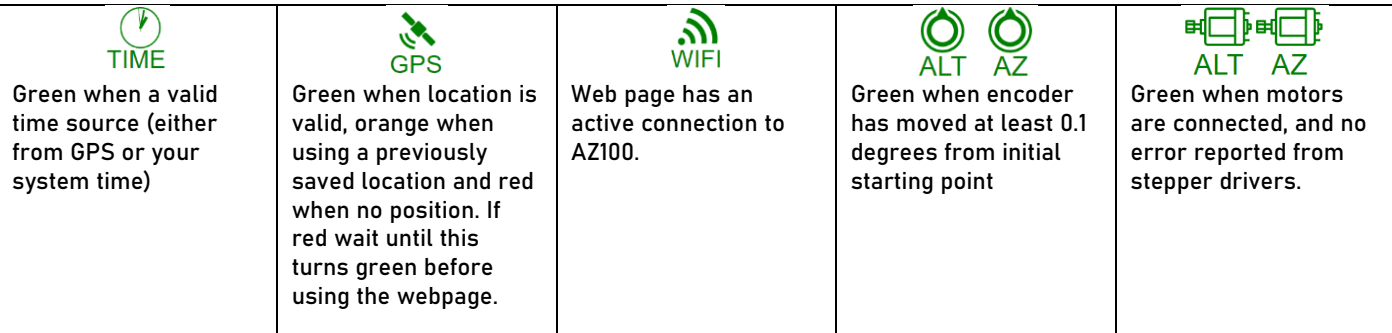

![](_page_5_Picture_0.jpeg)

## <span id="page-5-0"></span>Alignment

![](_page_5_Figure_3.jpeg)

### **SYNC**

Sync is used to reset the telescope pointing position to match the object position in the planetarium screen. After a Goto the object may not be exactly centered in the eyepiece. Use the joystick or manually push the telescope to centre the object. Then press Sync. Goto's to nearby objects will be more precise.

You can use Sync as a quick 1-star alignment. The pointing accuracy using a 1-star alignment will depend on how accurately the tripod is leveled.

You can use Sync before the 2-star alignment procedure. ie, Sync on a bright star or planet first. This will help acquiring the optimum stars for a 2-star alignment.

### **STAR 1 ALIGN & STAR 2 ALIGN**

The telescope should be set horizontally and pointing South before applying power to the mount. Select the first object in the planetarium screen and move the telescope to this object or issue a Goto. Centre in eyepiece using the joystick or manually move and then click STAR 1 ALIGN, Select a second object in the planetarium screen and move the telescope to this object and c entre in eyepiece Press STAR 2 ALIGN. The mount is now aligned.

Ideally for best pointing results the 2 objects should be spaced at least 90 degrees apart in Azimuth and 30 degrees in Altitude.

# **& Rowan Astronomy**

# <span id="page-6-0"></span>**Config**

![](_page_6_Picture_280.jpeg)

# Rowan Astronomy

# <span id="page-7-0"></span>Update

![](_page_7_Picture_117.jpeg)

![](_page_7_Picture_4.jpeg)

To get the latest firmware .bin file, with an internet connection go to the following website:

**<https://rowanastronomy.com/AZ100Update/>**

Download the latest version which will be highlighted in bold.

Next, connect to the AZ100 WiFi hotspot and navigate to 192.168.4.1/update or click the Update button at the bottom of the AZ100 home screen.

Then, click choose file and select the .bin file you downloaded from rowanastronomy.com.

After selecting the update file, click update and the progress bar should go from 0% to 100%

Wait until the progress bar displays Rebooting…

The mount will reboot, and once your device connects back to the AZ100 you will be redirected to the AZ100 home screen.

*You may need to manually re-connect to the AZ100 WiFi hotspot again if your device automatically connects a different WiFi hotspot such as your home internet.*

![](_page_8_Picture_1.jpeg)

# <span id="page-8-0"></span>SkySafari Connection Settings

SkySafari 6 Plus is required which can be purchased through Google Play or the Apple App Store.

Open SkySafari and click Settings at the bottom of the window, then under Telescope Setup and enter the following values:

### **Equipment Selection**

Scope Type – Meade LX200 Classic. Mount Type – Alt-Az. GoTo

## **Communication Settings**

Connect via WiFi IP Address – 192.168.4.1 Port Number – 4030

### **Common Settings**

Untick "Set Time & Location", "Tilt Device to Slew" and "Save Log File" Readout rate – 10 per second

![](_page_8_Picture_84.jpeg)

Go back to the main Planetarium screen and click the Scope icon and click Connect.